# **How to Setup Vendor Accountin CS for Direct Deposit Payments**

# **On the Main tab**

- 1. Add a **unique ID** number for **every** vendor. (*Do NOT leave the ID blank. Also, avoid leading zeros and empty spaces.)*
- 2. Add EIN/SSN numbers for 1099 Recipient type vendors.
- 3. Add as much account & contact information as possible.
- 4. In the **Payment Preferences** section:
	- a. Select the default **Bank Account** from which to generate payments, and
	- b. Select the default **Method** by which to pay this vendor. (Select Direct Deposit to enable DD payments.)

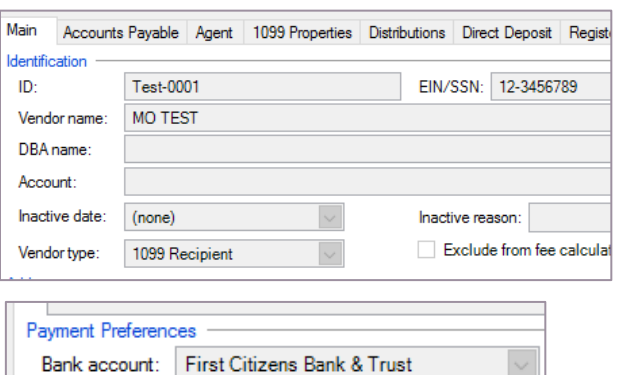

**Direct Deposit** 

*Auth: M. Mullins*

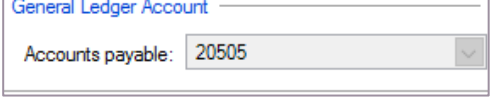

Main | Accounts Payable | Agent | 1099 Properties | Distributions

# **On the Accounts Payable tab**

5. Select the GL number from the Accounts Payable dropdown menu.

Method:

#### **On the Agent tab**

6. Complete the fields on this tab for any Tax Agent or Payroll Agent type vendors.

## **On the 1099 Properties tab**

7. If the Vendor type is a 1099 Vendor, update this tab.

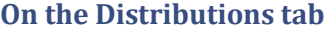

Box

 $\mathbf{1}$ 

1099 Form Selection Form Selection

1099-NEC

- 8. Add default invoice information:
	- a. Select GL Account number from the drop-down menu.

Description Nonemployee Comp

b. Add a different distribution description if you don't want to use the default description for the GL number.

Box

- c. Add values to the amount column to create default transaction amounts.
- d. Update the 1099 field, as necessary. *(e.g., rent is usually 1099 items, but CAM is not.)*

## **On the Direct Deposit tab**

- 9. Update the following fields to enable DD vendor payments:
	- a. Bank = Vendor's Bank Routing Number
	- b. Account Number = Vendor's Bank Account Number
	- c. Account Type =  $Checking$  (almost always)
	- d. Amount = empty (unless payments are made to multiple accounts per vendor in set amounts)
	- e. Percent  $= 100\%$  (unless payments are made to multiple accounts per vendor in percentage amounts)
	- f. Status = Approved

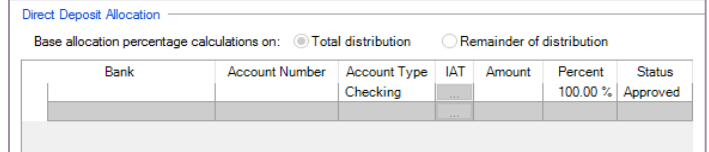

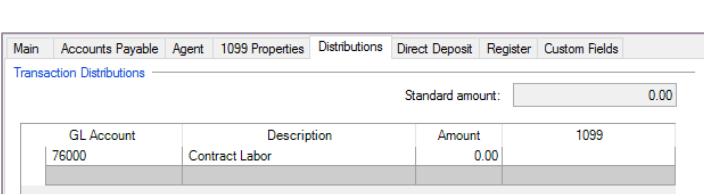